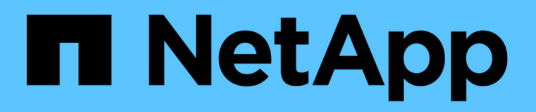

## **Utilizzare l'API REST del nodo di gestione HCI**

NetApp October 22, 2024

This PDF was generated from https://docs.netapp.com/itit/hci/docs/task\_mnode\_work\_overview\_API.html on October 22, 2024. Always check docs.netapp.com for the latest.

# **Sommario**

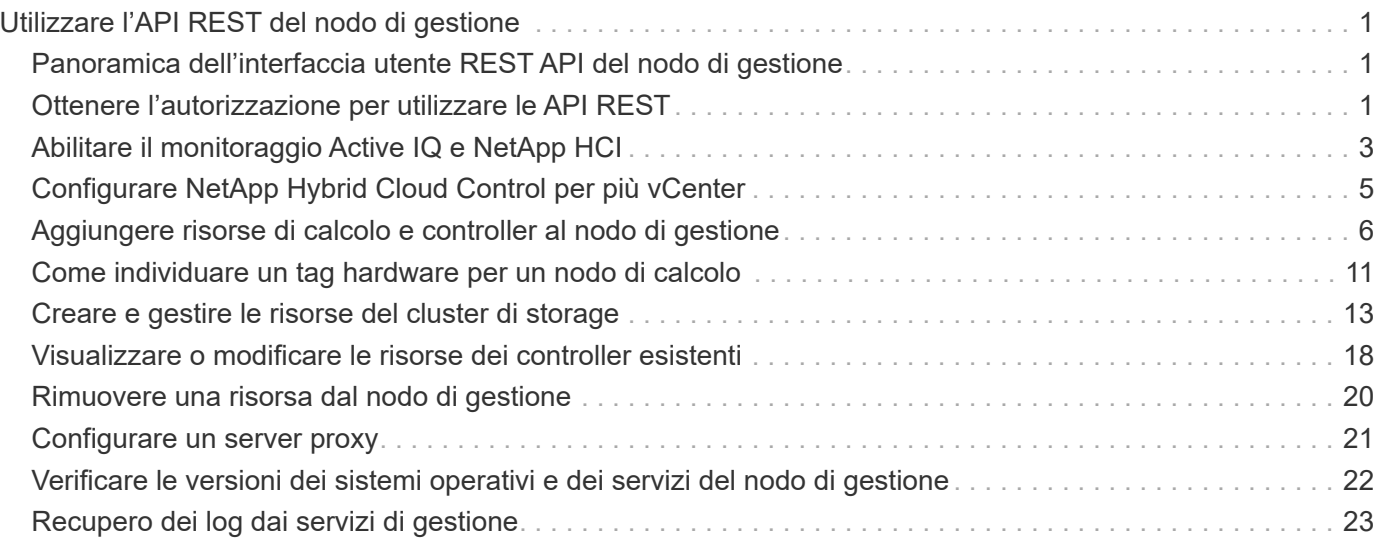

# <span id="page-2-0"></span>**Utilizzare l'API REST del nodo di gestione**

## <span id="page-2-1"></span>**Panoramica dell'interfaccia utente REST API del nodo di gestione**

Utilizzando l'interfaccia utente REST API integrata ([https://<ManagementNodeIP>/](https://<ManagementNodeIP>/mnode) [mnode](https://<ManagementNodeIP>/mnode)), è possibile eseguire o comprendere le API relative ai servizi del nodo di gestione, tra cui la configurazione del server proxy, gli aggiornamenti del livello di servizio o la gestione delle risorse.

Attività che è possibile eseguire con le API REST:

## **Autorizzazione**

• ["Ottenere l'autorizzazione per utilizzare le API REST"](#page-2-2)

## **Configurazione delle risorse**

- ["Abilitare il monitoraggio Active IQ e NetApp HCI"](#page-4-0)
- ["Configurare un server proxy per il nodo di gestione"](#page-22-0)
- ["Configurare NetApp Hybrid Cloud Control per più vCenter"](#page-6-0)
- ["Aggiungere risorse di calcolo e controller al nodo di gestione"](#page-7-0)
- ["Creare e gestire le risorse del cluster di storage"](#page-14-0)

## **Gestione delle risorse**

- ["Visualizzare o modificare le risorse dei controller esistenti"](#page-19-0)
- ["Creare e gestire le risorse del cluster di storage"](#page-14-0)
- ["Rimuovere una risorsa dal nodo di gestione"](#page-21-0)
- ["Utilizzare l'API REST per raccogliere i log NetApp HCI"](https://docs.netapp.com/it-it/hci/docs/task_hcc_collectlogs.html#use-the-rest-api-to-collect-netapp-hci-logs)
- ["Verificare le versioni dei sistemi operativi e dei servizi del nodo di gestione"](#page-23-0)
- ["Recupero dei log dai servizi di gestione"](#page-24-0)

## **Trova ulteriori informazioni**

- ["Accedere al nodo di gestione"](https://docs.netapp.com/it-it/hci/docs/task_mnode_access_ui.html)
- ["Plug-in NetApp Element per server vCenter"](https://docs.netapp.com/us-en/vcp/index.html)
- ["Pagina delle risorse NetApp HCI"](https://www.netapp.com/hybrid-cloud/hci-documentation/)

## <span id="page-2-2"></span>**Ottenere l'autorizzazione per utilizzare le API REST**

È necessario autorizzare prima di poter utilizzare le API per i servizi di gestione nell'interfaccia utente REST API. A tale scopo, è necessario ottenere un token di accesso.

Per ottenere un token, fornire le credenziali di amministratore del cluster e un ID client. Ogni token dura circa dieci minuti. Dopo la scadenza di un token, puoi autorizzare di nuovo per un nuovo token di accesso.

La funzionalità di autorizzazione viene impostata durante l'installazione e l'implementazione del nodo di gestione. Il servizio token si basa sul cluster di storage definito durante l'installazione.

#### **Prima di iniziare**

- La versione del cluster in uso deve disporre del software NetApp Element 11.3 o versione successiva.
- Si dovrebbe aver implementato un nodo di gestione con versione 11.3 o successiva.

#### **Comando API**

```
TOKEN=`curl -k -X POST https://MVIP/auth/connect/token -F client_id=mnode-
client -F grant type=password -F username=CLUSTER ADMIN -F
password=CLUSTER_PASSWORD|awk -F':' '{print $2}'|awk -F',' '{print
$1}'|sed s/\"//q`
```
#### **FASI DELL'INTERFACCIA UTENTE API REST**

1. Accedere all'interfaccia utente API REST per il servizio immettendo, ad esempio, l'indirizzo IP del nodo di gestione seguito dal nome del servizio /mnode/:

https://<ManagementNodeIP>/mnode/

2. Fare clic su **autorizzare**.

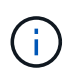

In alternativa, è possibile fare clic su un'icona a forma di lucchetto accanto a qualsiasi API del servizio.

- 3. Completare le seguenti operazioni:
	- a. Inserire il nome utente e la password del cluster.
	- b. Immettere l'ID client come mnode-client.
	- c. Non inserire un valore per il client secret.
	- d. Fare clic su **autorizzare** per avviare una sessione.
- 4. Chiudere la finestra di dialogo **Available Authorisations** (autorizzazioni disponibili).

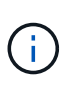

Se si tenta di eseguire un comando dopo la scadenza del token, viene visualizzato un 401 Error: UNAUTHORIZED viene visualizzato il messaggio. Se compare questo, autorizzare di nuovo.

### **Trova ulteriori informazioni**

- ["Plug-in NetApp Element per server vCenter"](https://docs.netapp.com/us-en/vcp/index.html)
- ["Pagina delle risorse NetApp HCI"](https://www.netapp.com/hybrid-cloud/hci-documentation/)

## <span id="page-4-0"></span>**Abilitare il monitoraggio Active IQ e NetApp HCI**

È possibile attivare il monitoraggio dello storage Active IQ per il monitoraggio del calcolo di NetApp HCI e NetApp HCI, se non lo si è già fatto durante l'installazione o l'aggiornamento. Potrebbe essere necessario utilizzare questa procedura se la telemetria è stata disattivata utilizzando il motore di implementazione di NetApp HCI.

Il servizio Active IQ Collector inoltra i dati di configurazione e le metriche delle performance del cluster basate su software Element a NetApp Active IQ per il reporting storico e il monitoraggio delle performance quasi in tempo reale. Il servizio di monitoraggio NetApp HCI consente di inoltrare gli errori del cluster di storage a vCenter per la notifica degli avvisi.

#### **Prima di iniziare**

- Il cluster di storage esegue il software NetApp Element 11.3 o versione successiva.
- È stato implementato un nodo di gestione con versione 11.3 o successiva.
- Hai accesso a Internet. Il servizio Active IQ Collector non può essere utilizzato da siti oscuri che non dispongono di connettività esterna.

#### **Fasi**

- 1. Ottenere l'ID risorsa di base per l'installazione:
	- a. Aprire l'interfaccia utente REST API del servizio di inventario sul nodo di gestione:

https://<ManagementNodeIP>/inventory/1/

- b. Fare clic su **autorizzare** e completare le seguenti operazioni:
	- i. Inserire il nome utente e la password del cluster.
	- ii. Immettere l'ID client come mnode-client.
	- iii. Fare clic su **autorizzare** per avviare una sessione.
	- iv. Chiudere la finestra.
- c. Dall'interfaccia utente API REST, fare clic su **GET /Installations** (OTTIENI installazione/installazioni).
- d. Fare clic su **Provalo**.
- e. Fare clic su **Execute** (Esegui).
- f. Dal corpo della risposta del codice 200, copiare il id per l'installazione.

```
{
    "installations": [
      {
      " links": {
          "collection":
"https://10.111.211.111/inventory/1/installations",
          "self":
"https://10.111.217.111/inventory/1/installations/abcd01e2-ab00-1xxx-
91ee-12f111xxc7x0x"
        },
        "id": "abcd01e2-ab00-1xxx-91ee-12f111xxc7x0x",
```
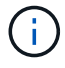

L'installazione dispone di una configurazione delle risorse di base creata durante l'installazione o l'aggiornamento.

- 2. Attivare la telemetria:
	- a. Accedere all'interfaccia utente API del servizio mnode sul nodo di gestione immettendo l'indirizzo IP del nodo di gestione seguito da /mnode:

https://<ManagementNodeIP>/mnode

- b. Fare clic su **autorizzare** o su un'icona a forma di lucchetto e completare le seguenti operazioni:
	- i. Inserire il nome utente e la password del cluster.
	- ii. Immettere l'ID client come mnode-client.
	- iii. Fare clic su **autorizzare** per avviare una sessione.
	- iv. Chiudere la finestra.
- c. Configurare la risorsa di base:
	- i. Fare clic su **PUT /assets/{asset\_id}**.
	- ii. Fare clic su **Provalo**.
	- iii. Inserire quanto segue nel payload JSON:

```
{
"telemetry active": true
"config": {}
}
```
iv. Inserire l'ID di base del passaggio precedente in **asset\_ID**.

v. Fare clic su **Execute** (Esegui).

Il servizio Active IQ viene riavviato automaticamente ogni volta che si modificano le risorse. La modifica delle risorse comporta un breve ritardo prima dell'applicazione delle impostazioni.

3. Se non l'hai già fatto, Aggiungi una risorsa controller vCenter per il monitoraggio NetApp HCI (solo installazioni NetApp HCI) e il controllo cloud ibrido (per tutte le installazioni) al nodo di gestione risorse note:

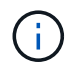

Per i servizi di monitoraggio NetApp HCI è necessaria una risorsa controller.

- a. Fare clic su **POST /assets/{asset\_id}/controller** per aggiungere una sottorisorsa del controller.
- b. Fare clic su **Provalo**.
- c. Inserire l'ID risorsa base principale copiato negli Appunti nel campo **asset\_id**.
- d. Inserire i valori del payload richiesti con type come vCenter E vCenter.

```
{
"username": "string",
"password": "string",
"ip": "string",
"type": "vCenter",
"host name": "string",
"config": {}
}
```
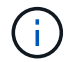

ip È l'indirizzo IP di vCenter.

e. Fare clic su **Execute** (Esegui).

### **Trova ulteriori informazioni**

- ["Plug-in NetApp Element per server vCenter"](https://docs.netapp.com/us-en/vcp/index.html)
- ["Pagina delle risorse NetApp HCI"](https://www.netapp.com/hybrid-cloud/hci-documentation/)

## <span id="page-6-0"></span>**Configurare NetApp Hybrid Cloud Control per più vCenter**

È possibile configurare NetApp Hybrid Cloud Control per gestire le risorse di due o più vCenter che non utilizzano Linked Mode.

Questa procedura deve essere utilizzata dopo l'installazione iniziale quando è necessario aggiungere risorse per un'installazione scalata di recente o quando le nuove risorse non sono state aggiunte automaticamente alla configurazione. Utilizza queste API per aggiungere risorse aggiunte di recente all'installazione.

#### **Di cosa hai bisogno**

- La versione del cluster in uso esegue il software NetApp Element 11.3 o versione successiva.
- È stato implementato un nodo di gestione con versione 11.3 o successiva.

#### **Fasi**

- 1. ["Aggiungere nuovi vCenter come risorse del controller"](#page-7-0) alla configurazione del nodo di gestione.
- 2. ["Aggiungi nuovi nodi di calcolo come risorse di calcolo"](#page-7-0) alla configurazione del nodo di gestione.

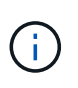

Potrebbe essere necessario ["Modificare le credenziali BMC per i nodi di calcolo"](https://docs.netapp.com/it-it/hci/docs/task_hcc_edit_bmc_info.html) per risolvere un Hardware ID not available oppure Unable to Detect Errore indicato in NetApp Hybrid Cloud Control.

3. Aggiornare l'API del servizio di inventario sul nodo di gestione:

https://<ManagementNodeIP>/inventory/1/

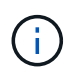

In alternativa, è possibile attendere 2 minuti per l'aggiornamento dell'inventario nell'interfaccia utente di NetApp Hybrid Cloud Control.

- a. Fare clic su **autorizzare** e completare le seguenti operazioni:
	- i. Inserire il nome utente e la password del cluster.
	- ii. Immettere l'ID client come mnode-client.
	- iii. Fare clic su **autorizzare** per avviare una sessione.
	- iv. Chiudere la finestra.
- b. Dall'interfaccia utente API REST, fare clic su **GET /Installations** (OTTIENI installazione/installazioni).
- c. Fare clic su **Provalo**.
- d. Fare clic su **Execute** (Esegui).
- e. Dalla risposta, copiare l'ID della risorsa di installazione ("id").
- f. Dall'interfaccia utente API REST, fare clic su **GET /Installations/{id}**.
- g. Fare clic su **Provalo**.
- h. Impostare Refresh su True.
- i. Incollare l'ID della risorsa di installazione nel campo **id**.
- j. Fare clic su **Execute** (Esegui).
- 4. Aggiorna il browser NetApp Hybrid Cloud Control per vedere le modifiche.

### **Trova ulteriori informazioni**

- ["Plug-in NetApp Element per server vCenter"](https://docs.netapp.com/us-en/vcp/index.html)
- ["Pagina delle risorse NetApp HCI"](https://www.netapp.com/hybrid-cloud/hci-documentation/)

## <span id="page-7-0"></span>**Aggiungere risorse di calcolo e controller al nodo di gestione**

È possibile aggiungere risorse di calcolo e controller alla configurazione del nodo di gestione utilizzando l'interfaccia utente REST API.

Potrebbe essere necessario aggiungere una risorsa se l'installazione è stata scalata di recente e le nuove risorse non sono state aggiunte automaticamente alla configurazione. Utilizza queste API per aggiungere risorse aggiunte di recente all'installazione.

#### **Di cosa hai bisogno**

- La versione del cluster in uso esegue il software NetApp Element 11.3 o versione successiva.
- È stato implementato un nodo di gestione con versione 11.3 o successiva.
- Lo hai fatto ["Ha creato un nuovo ruolo NetApp HCC in vCenter"](https://docs.netapp.com/it-it/hci/docs/task_mnode_create_netapp_hcc_role_vcenter.html) Per limitare la vista dei servizi del nodo di gestione alle risorse solo NetApp.
- Si dispone dell'indirizzo IP e delle credenziali per la gestione di vCenter.
- Si dispone dell'indirizzo IP di gestione del nodo di calcolo (ESXi) e delle credenziali root.
- Si dispone dell'indirizzo IP di gestione dell'hardware (BMC) e delle credenziali di amministratore.

#### **A proposito di questa attività**

(Solo NetApp HCI) se non vengono visualizzati nodi di calcolo nel controllo del cloud ibrido (HCC) dopo aver scalato il sistema NetApp HCI, è possibile aggiungere un nodo di calcolo utilizzando POST /assets/{asset\_id}/compute-nodes descritto in questa procedura.

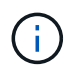

Quando si aggiungono manualmente i nodi di calcolo, assicurarsi di aggiungere anche le risorse BMC, altrimenti viene restituito un errore.

#### **Fasi**

- 1. Ottenere l'ID risorsa di base per l'installazione:
	- a. Aprire l'interfaccia utente REST API del servizio di inventario sul nodo di gestione:

https://<ManagementNodeIP>/inventory/1/

- b. Selezionare **autorizzare** e completare le seguenti operazioni:
	- i. Inserire il nome utente e la password del cluster.
	- ii. Immettere l'ID client come mnode-client.
	- iii. Selezionare **autorizzare** per avviare una sessione.
	- iv. Chiudere la finestra.
- c. Dall'interfaccia utente API REST, selezionare **GET /Installations**.
- d. Selezionare **Provalo**.
- e. Selezionare **Esegui**.
- f. Dal corpo della risposta del codice 200, copiare il id per l'installazione.

```
{
    "installations": [
      {
      " links": {
          "collection":
"https://10.111.211.111/inventory/1/installations",
          "self":
"https://10.111.217.111/inventory/1/installations/abcd01e2-ab00-1xxx-
91ee-12f111xxc7x0x"
        },
        "id": "abcd01e2-ab00-1xxx-91ee-12f111xxc7x0x",
```
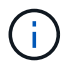

L'installazione dispone di una configurazione delle risorse di base creata durante l'installazione o l'aggiornamento.

- g. Dall'interfaccia utente API REST, selezionare **GET /Installations/{id}**.
- h. Selezionare **Provalo**.
- i. Incollare l'ID della risorsa di installazione nel campo **id**.
- j. Selezionare **Esegui**.
- k. Dalla risposta, copiare e salvare l'ID del controller del cluster ("controllerId") da utilizzare in un passaggio successivo.
- 2. (Solo per nodi di calcolo) [Individuare il tag hardware per il nodo di calcolo](#page-12-0) In vSphere.
- 3. Per aggiungere una risorsa controller (vCenter), un nodo di calcolo (ESXi) o un hardware (BMC) a una risorsa di base esistente, selezionare una delle seguenti opzioni.

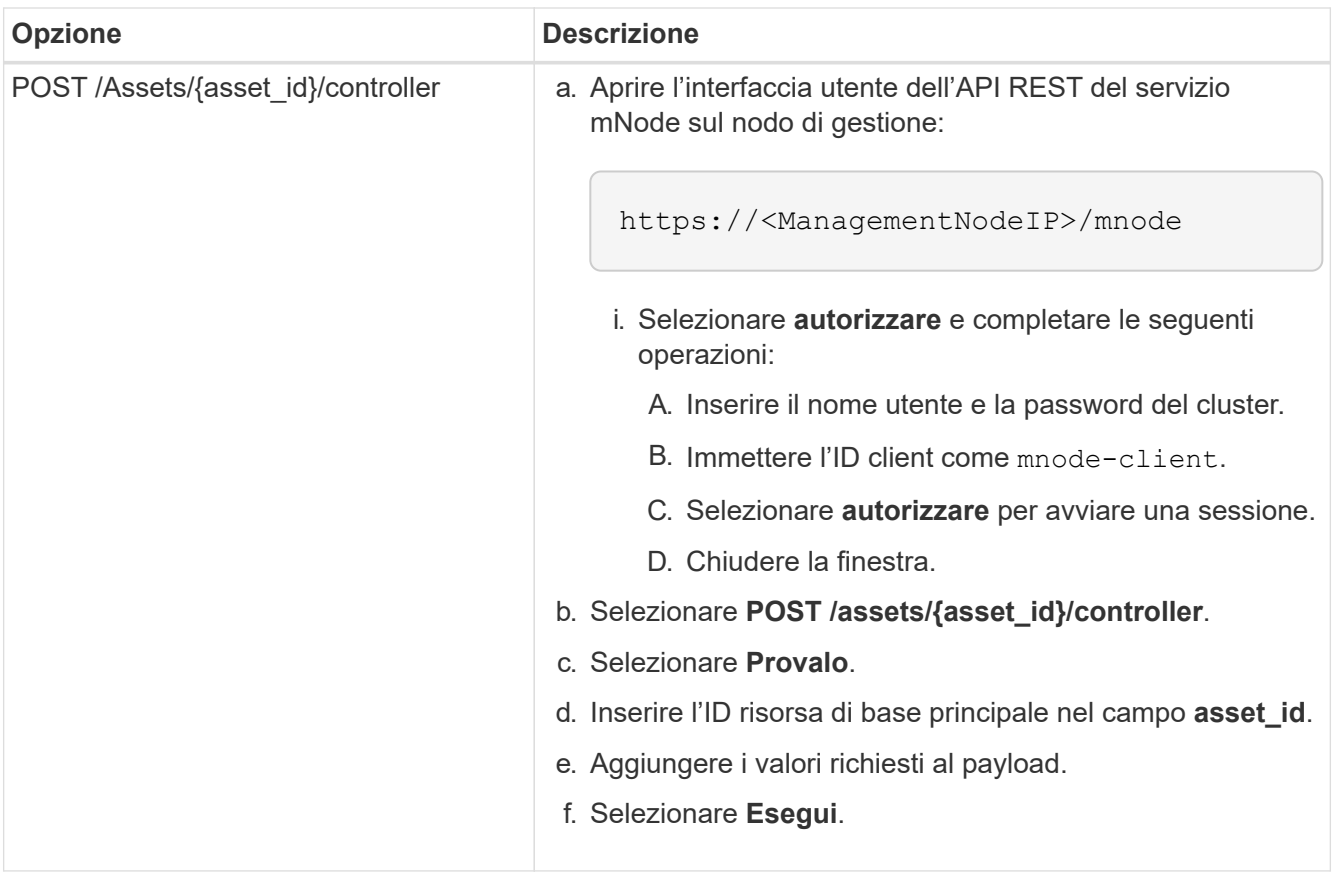

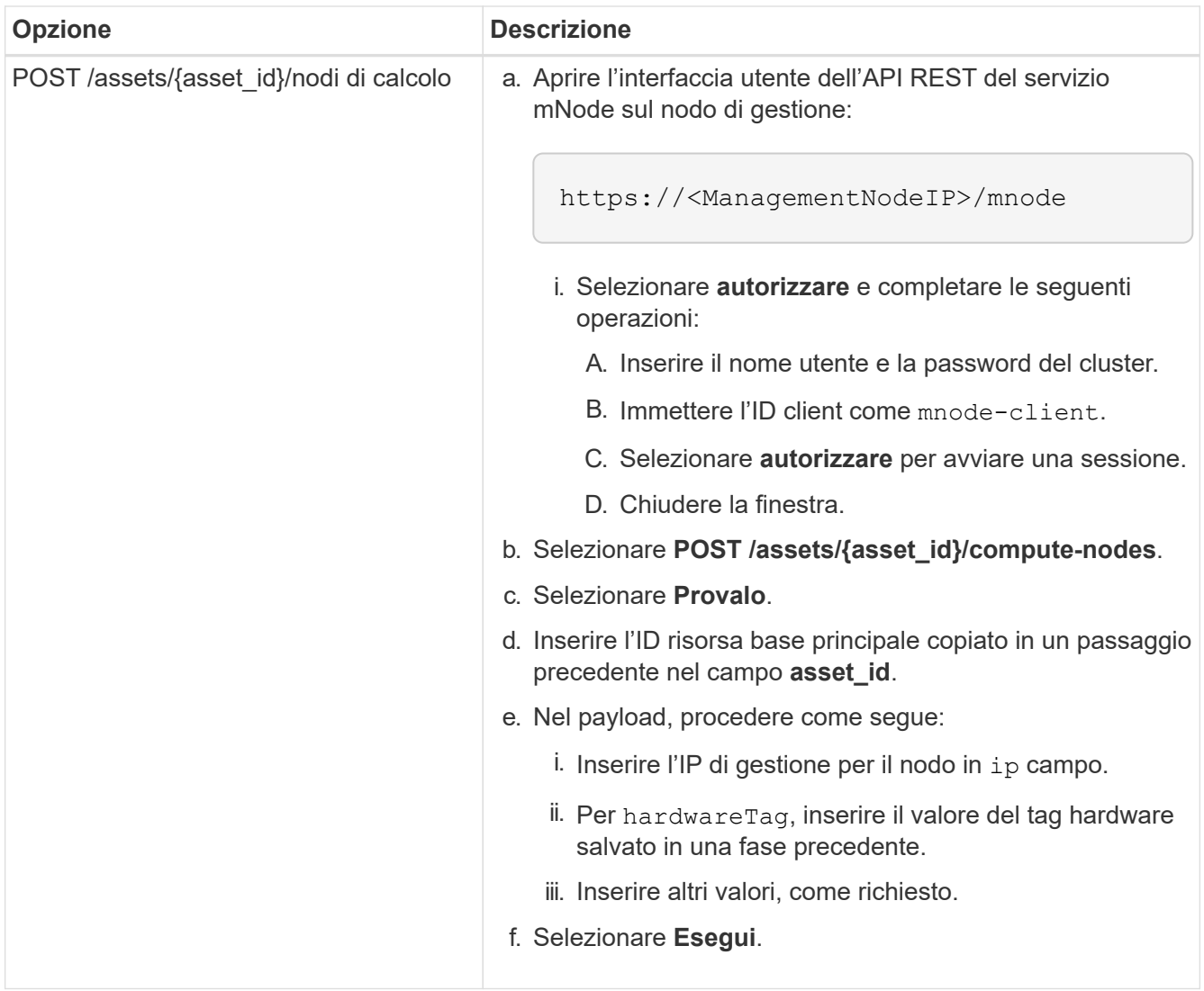

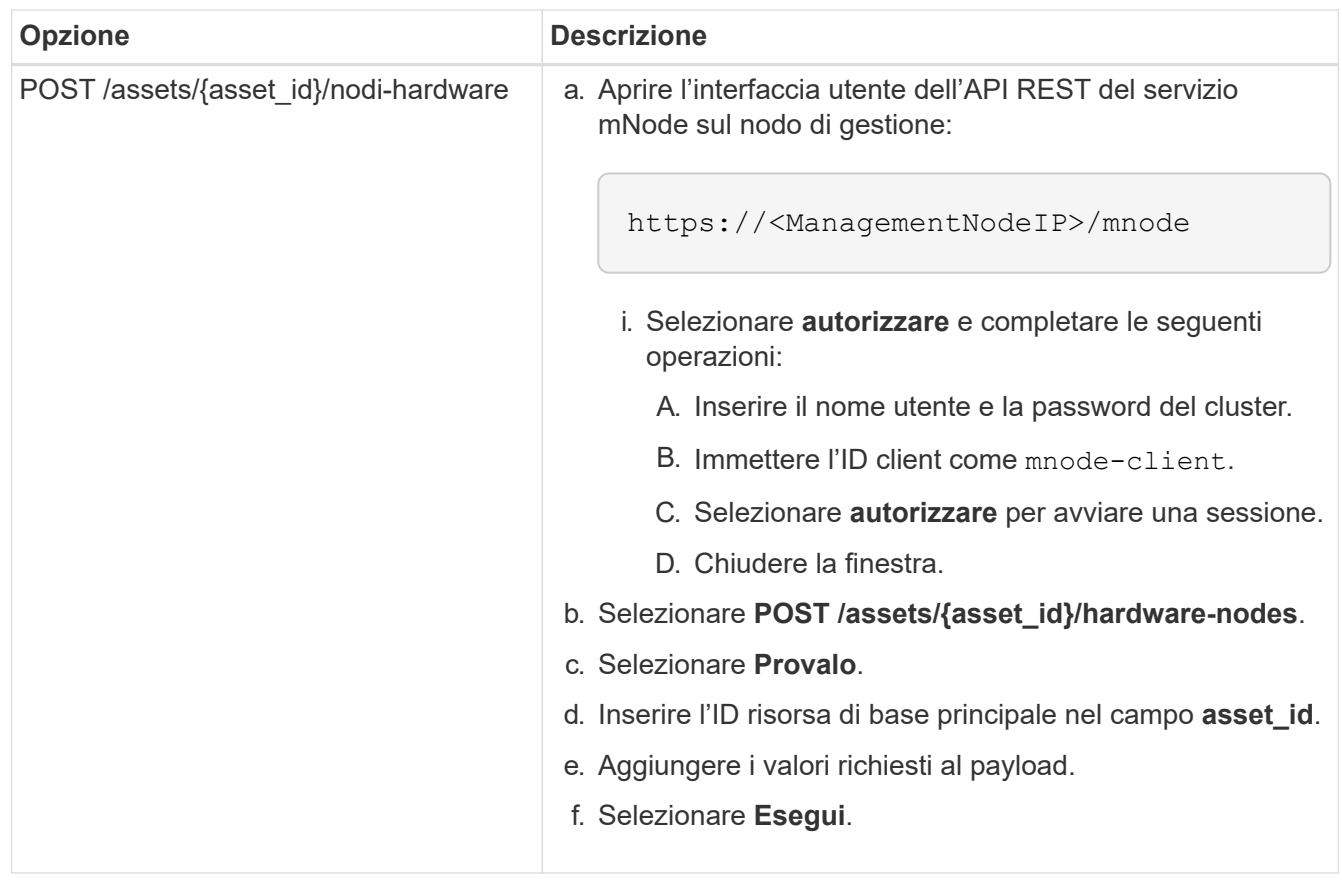

## **Trova ulteriori informazioni**

- ["Plug-in NetApp Element per server vCenter"](https://docs.netapp.com/us-en/vcp/index.html)
- ["Pagina delle risorse NetApp HCI"](https://www.netapp.com/hybrid-cloud/hci-documentation/)

## <span id="page-12-0"></span>**Come individuare un tag hardware per un nodo di calcolo**

È necessario il tag hardware per aggiungere le risorse del nodo di calcolo alla configurazione del nodo di gestione utilizzando l'interfaccia utente REST API.

#### **VMware vSphere 8.0 e 7.0**

Individuare il tag hardware per un nodo di calcolo in VMware vSphere Web Client 8.0 e 7.0.

#### **Fasi**

- 1. Selezionare l'host in vSphere Web Client Navigator.
- 2. Selezionare la scheda **Configura**.
- 3. Dalla barra laterale, selezionare **hardware** > **Panoramica**. Controllare se il tag hardware è elencato in System tabella.

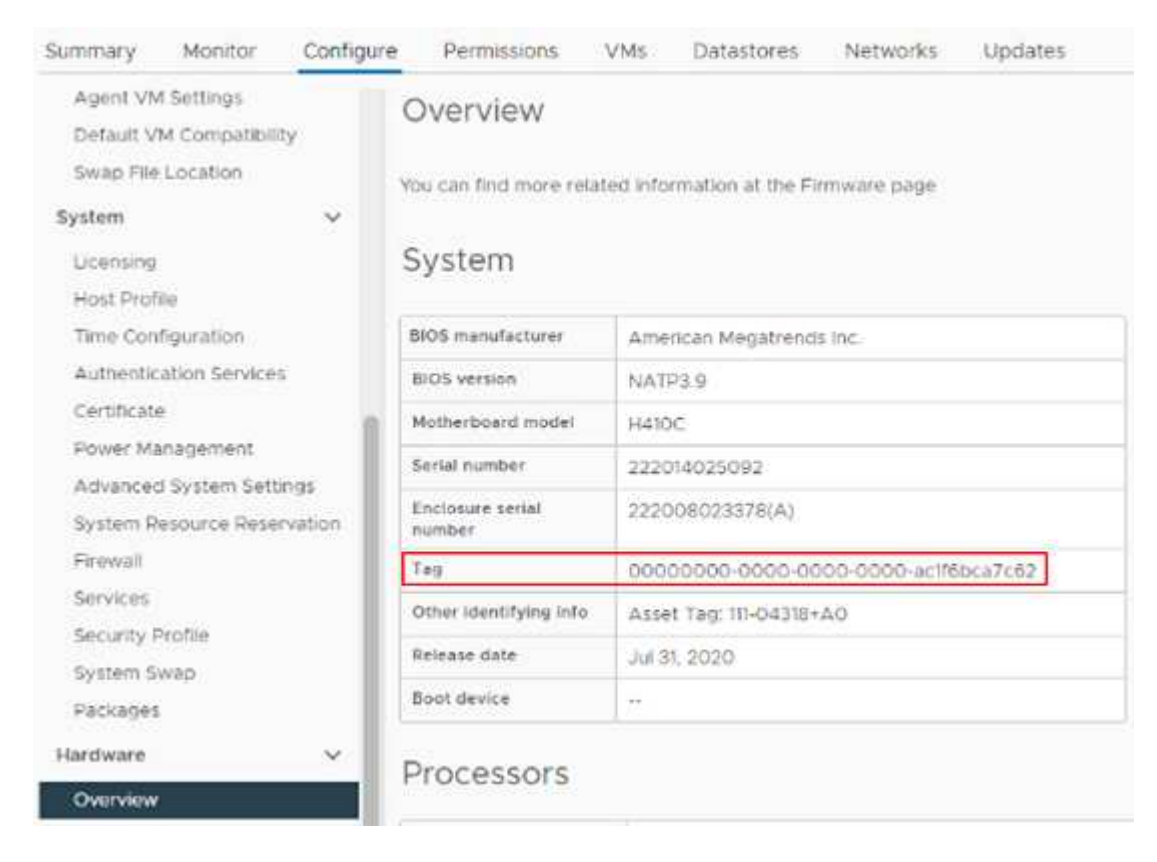

- 4. Copiare e salvare il valore per **Tag**.
- 5. [Aggiungi le risorse di calcolo e controller al nodo di gestione](#page-7-0).

#### **VMware vSphere 6.7 e 6.5**

Individuare il tag hardware per un nodo di calcolo in VMware vSphere Web Client 6.7 e 6.5.

#### **Fasi**

- 1. Selezionare l'host in vSphere Web Client Navigator.
- 2. Selezionare la scheda **Monitor** e selezionare **hardware Health**.
- 3. Verificare che il tag sia elencato con il produttore e il numero di modello del BIOS.

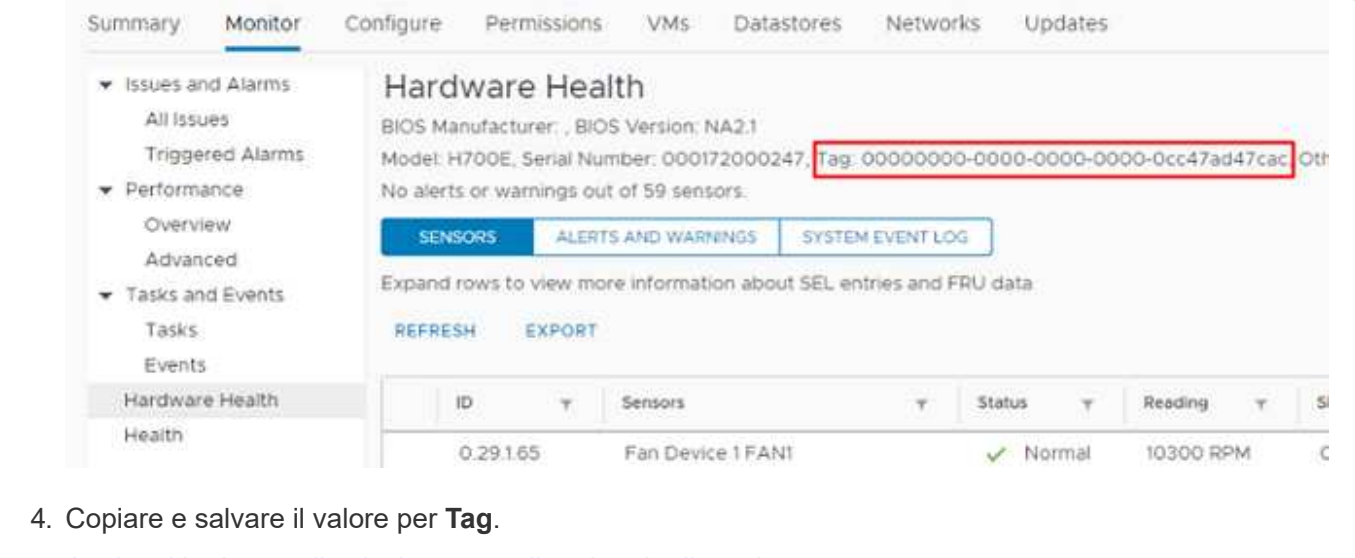

5. [Aggiungi le risorse di calcolo e controller al nodo di gestione](#page-7-0).

## <span id="page-14-0"></span>**Creare e gestire le risorse del cluster di storage**

È possibile aggiungere nuove risorse del cluster di storage al nodo di gestione, modificare le credenziali memorizzate per le risorse del cluster di storage note ed eliminare le risorse del cluster di storage dal nodo di gestione utilizzando l'API REST.

#### **Di cosa hai bisogno**

- Assicurarsi che la versione del cluster di storage in uso utilizzi il software NetApp Element 11.3 o versione successiva.
- Assicurarsi di aver implementato un nodo di gestione con versione 11.3 o successiva.

#### **Opzioni di gestione delle risorse del cluster di storage**

Scegliere una delle seguenti opzioni:

- [Recuperare l'ID di installazione e l'ID del cluster di una risorsa del cluster di storage](#page-14-1)
- [Aggiungere una nuova risorsa di cluster di storage](#page-16-0)
- [Modificare le credenziali memorizzate per una risorsa del cluster di storage](#page-17-0)
- [Eliminare una risorsa del cluster di storage](#page-18-0)

### <span id="page-14-1"></span>**Recuperare l'ID di installazione e l'ID del cluster di una risorsa del cluster di storage**

È possibile utilizzare L'API REST per ottenere l'ID di installazione e l'ID del cluster di storage. Per aggiungere una nuova risorsa del cluster di storage è necessario l'ID dell'installazione e l'ID del cluster per modificare o eliminare una risorsa specifica del cluster di storage.

#### **Fasi**

1. Accedere all'interfaccia utente API REST per il servizio di inventario immettendo l'indirizzo IP del nodo di gestione seguito da /inventory/1/:

https://<ManagementNodeIP>/inventory/1/

- 2. Fare clic su **autorizzare** o su un'icona a forma di lucchetto e completare le seguenti operazioni:
	- a. Inserire il nome utente e la password del cluster.
	- b. Immettere l'ID client come mnode-client.
	- c. Fare clic su **autorizzare** per avviare una sessione.
	- d. Chiudere la finestra.
- 3. Fare clic su **GET /Installations**.
- 4. Fare clic su **Provalo**.
- 5. Fare clic su **Execute** (Esegui).

L'API restituisce un elenco di tutte le installazioni note.

6. Dal corpo di risposta del codice 200, salvare il valore in id che si trova nell'elenco delle installazioni. Questo è l'ID dell'installazione. Ad esempio:

```
"installations": [
      {
        "id": "1234a678-12ab-35dc-7b4a-1234a5b6a7ba",
        "name": "my-hci-installation",
      " links": {
          "collection": "https://localhost/inventory/1/installations",
          "self": "https://localhost/inventory/1/installations/1234a678-
12ab-35dc-7b4a-1234a5b6a7ba"
        }
      }
    ]
```
7. Accedere all'interfaccia utente API REST per il servizio di storage immettendo l'indirizzo IP del nodo di gestione seguito da /storage/1/:

- 8. Fare clic su **autorizzare** o su un'icona a forma di lucchetto e completare le seguenti operazioni:
	- a. Inserire il nome utente e la password del cluster.
	- b. Immettere l'ID client come mnode-client.
	- c. Fare clic su **autorizzare** per avviare una sessione.
	- d. Chiudere la finestra.
- 9. Fare clic su **GET /Clusters**.
- 10. Fare clic su **Provalo**.
- 11. Inserire l'ID di installazione salvato in precedenza in installationId parametro.
- 12. Fare clic su **Execute** (Esegui).

L'API restituisce un elenco di tutti i cluster di storage noti in questa installazione.

13. Dal corpo di risposta del codice 200, individuare il cluster di storage corretto e salvare il valore nel cluster storageId campo. Questo è l'ID del cluster di storage.

### <span id="page-16-0"></span>**Aggiungere una nuova risorsa di cluster di storage**

È possibile utilizzare l'API REST per aggiungere una o più nuove risorse del cluster di storage all'inventario dei nodi di gestione. Quando si aggiunge una nuova risorsa del cluster di storage, questa viene automaticamente registrata con il nodo di gestione.

#### **Di cosa hai bisogno**

- È stata copiata la [ID cluster storage e ID installazione](#page-14-1) per qualsiasi cluster di storage che si desidera aggiungere.
- Se si aggiungono più nodi di storage, sono state lette e comprese le limitazioni di ["cluster autorevole"](https://docs.netapp.com/it-it/hci/docs/concept_hci_clusters.html#authoritative-storage-clusters) e supporto di più cluster di storage.

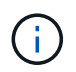

Tutti gli utenti definiti nel cluster autorevole sono definiti come utenti su tutti gli altri cluster legati all'istanza di Hybrid Cloud Control.

#### **Fasi**

1. Accedere all'interfaccia utente API REST per il servizio di storage immettendo l'indirizzo IP del nodo di gestione seguito da /storage/1/:

- 2. Fare clic su **autorizzare** o su un'icona a forma di lucchetto e completare le seguenti operazioni:
	- a. Inserire il nome utente e la password del cluster.
	- b. Immettere l'ID client come mnode-client.
	- c. Fare clic su **autorizzare** per avviare una sessione.
	- d. Chiudere la finestra.
- 3. Fare clic su **POST /cluster**.
- 4. Fare clic su **Provalo**.
- 5. Inserire le informazioni del nuovo cluster di storage nei seguenti parametri nel campo **Request Body** (corpo richiesta):

```
{
    "installationId": "a1b2c34d-e56f-1a2b-c123-1ab2cd345d6e",
    "mvip": "10.0.0.1",
    "password": "admin",
    "userId": "admin"
}
```
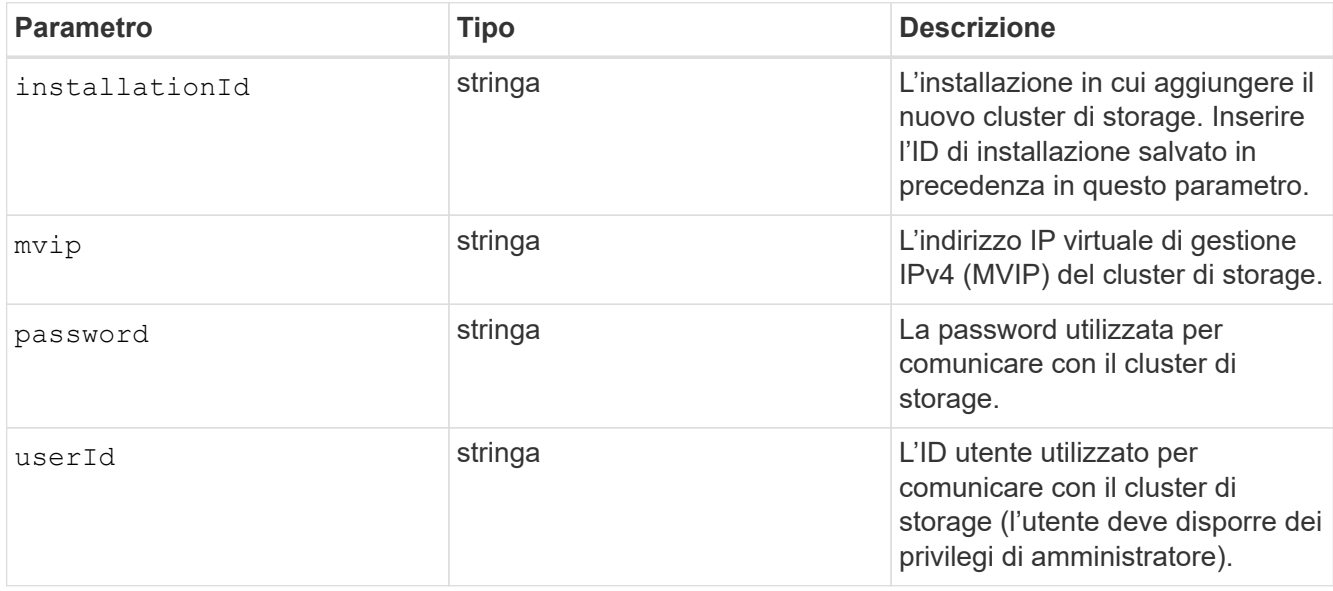

6. Fare clic su **Execute** (Esegui).

L'API restituisce un oggetto contenente informazioni sulla risorsa del cluster di storage appena aggiunta, ad esempio il nome, la versione e l'indirizzo IP.

### <span id="page-17-0"></span>**Modificare le credenziali memorizzate per una risorsa del cluster di storage**

È possibile modificare le credenziali memorizzate che il nodo di gestione utilizza per accedere a un cluster di storage. L'utente scelto deve disporre dell'accesso di amministratore del cluster.

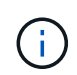

Assicurarsi di aver seguito i passaggi descritti in [Recuperare l'ID di installazione e l'ID del](#page-14-1) [cluster di una risorsa del cluster di storage](#page-14-1) prima di continuare.

#### **Fasi**

1. Accedere all'interfaccia utente API REST per il servizio di storage immettendo l'indirizzo IP del nodo di gestione seguito da /storage/1/:

- 2. Fare clic su **autorizzare** o su un'icona a forma di lucchetto e completare le seguenti operazioni:
	- a. Inserire il nome utente e la password del cluster.
	- b. Immettere l'ID client come mnode-client.
- c. Fare clic su **autorizzare** per avviare una sessione.
- d. Chiudere la finestra.
- 3. Fare clic su **PUT /clusters/{storageId}**.
- 4. Fare clic su **Provalo**.
- 5. Incollare l'ID del cluster di storage precedentemente copiato in storageId parametro.
- 6. Modificare uno o entrambi i seguenti parametri nel campo **corpo della richiesta**:

```
{
    "password": "adminadmin",
    "userId": "admin"
}
```
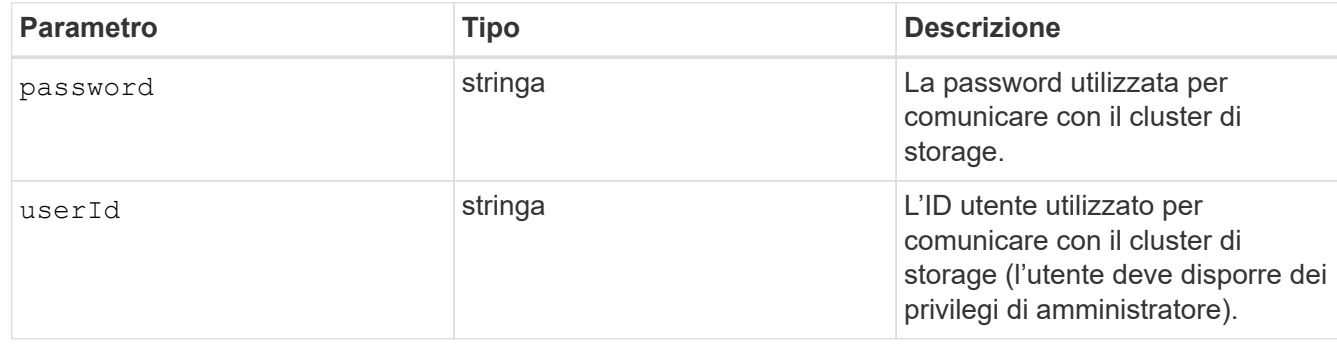

7. Fare clic su **Execute** (Esegui).

## <span id="page-18-0"></span>**Eliminare una risorsa del cluster di storage**

Se il cluster di storage non è più in servizio, è possibile eliminare una risorsa del cluster di storage. Quando si rimuove una risorsa del cluster di storage, questa viene automaticamente annullata dalla registrazione dal nodo di gestione.

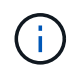

Assicurarsi di aver seguito i passaggi descritti in [Recuperare l'ID di installazione e l'ID del](#page-14-1) [cluster di una risorsa del cluster di storage](#page-14-1) prima di continuare.

#### **Fasi**

1. Accedere all'interfaccia utente API REST per il servizio di storage immettendo l'indirizzo IP del nodo di gestione seguito da /storage/1/:

- 2. Fare clic su **autorizzare** o su un'icona a forma di lucchetto e completare le seguenti operazioni:
	- a. Inserire il nome utente e la password del cluster.
	- b. Immettere l'ID client come mnode-client.
	- c. Fare clic su **autorizzare** per avviare una sessione.
	- d. Chiudere la finestra.
- 3. Fare clic su **DELETE /clusters/{storageId}**.
- 4. Fare clic su **Provalo**.
- 5. Inserire l'ID del cluster di storage copiato in precedenza in storageId parametro.
- 6. Fare clic su **Execute** (Esegui).

All'esito positivo, l'API restituisce una risposta vuota.

### **Trova ulteriori informazioni**

- ["Cluster autorevole"](https://docs.netapp.com/it-it/hci/docs/concept_hci_clusters.html#authoritative-storage-clusters)
- ["Plug-in NetApp Element per server vCenter"](https://docs.netapp.com/us-en/vcp/index.html)
- ["Pagina delle risorse NetApp HCI"](https://www.netapp.com/hybrid-cloud/hci-documentation/)

## <span id="page-19-0"></span>**Visualizzare o modificare le risorse dei controller esistenti**

È possibile visualizzare informazioni sui controller VMware vCenter esistenti e modificarli nella configurazione del nodo di gestione utilizzando l'API REST. I controller sono istanze di VMware vCenter registrate nel nodo di gestione per l'installazione di NetApp HCI.

#### **Prima di iniziare**

- Assicurarsi che la versione del cluster in uso utilizzi il software NetApp Element 11.3 o versione successiva.
- Assicurarsi di aver implementato un nodo di gestione con versione 11.3 o successiva.

## **Accedere all'API REST dei servizi di gestione**

#### **Fasi**

1. Accedere all'interfaccia utente API REST per i servizi di gestione immettendo l'indirizzo IP del nodo di gestione seguito da /vcenter/1/:

https://<ManagementNodeIP>/vcenter/1/

- 2. Fare clic su **autorizzare** o su un'icona a forma di lucchetto e completare le seguenti operazioni:
	- a. Inserire il nome utente e la password del cluster.
	- b. Immettere l'ID client come mnode-client.
	- c. Fare clic su **autorizzare** per avviare una sessione.
	- d. Chiudere la finestra.

### **Visualizzare le informazioni memorizzate sui controller esistenti**

È possibile elencare i controller vCenter esistenti registrati con il nodo di gestione e visualizzare le informazioni memorizzate utilizzando l'API REST.

**Fasi**

- 1. Fare clic su **GET /compute/controller**.
- 2. Fare clic su **Provalo**.
- 3. Fare clic su **Execute** (Esegui).

L'API restituisce un elenco di tutti i controller vCenter conosciuti, insieme all'indirizzo IP, all'ID del controller, al nome host e all'ID utente utilizzati per comunicare con ciascun controller.

4. Se si desidera lo stato di connessione di un controller specifico, copiare l'ID del controller da id del controller negli appunti e vedere [Visualizzare lo stato di un controller esistente](#page-20-0).

### <span id="page-20-0"></span>**Visualizzare lo stato di un controller esistente**

È possibile visualizzare lo stato di uno dei controller vCenter esistenti registrati con il nodo di gestione. L'API restituisce uno stato che indica se NetApp Hybrid Cloud Control è in grado di connettersi al controller vCenter e il motivo di tale stato.

#### **Fasi**

- 1. Fare clic su **GET /compute/controllers/{controller\_id}/status**.
- 2. Fare clic su **Provalo**.
- 3. Inserire l'ID controller copiato in precedenza in controller\_id parametro.
- 4. Fare clic su **Execute** (Esegui).

L'API restituisce uno stato di questo particolare controller vCenter, insieme a un motivo per tale stato.

### **Modificare le proprietà memorizzate di un controller**

È possibile modificare il nome utente o la password memorizzati per qualsiasi controller vCenter esistente registrato con il nodo di gestione. Non è possibile modificare l'indirizzo IP memorizzato di un controller vCenter esistente.

#### **Fasi**

- 1. Fare clic su **PUT /compute/controllers/{controller\_id}**.
- 2. Inserire l'ID del controller di un controller vCenter in controller\_id parametro.
- 3. Fare clic su **Provalo**.
- 4. Modificare uno dei seguenti parametri nel campo **corpo della richiesta**:

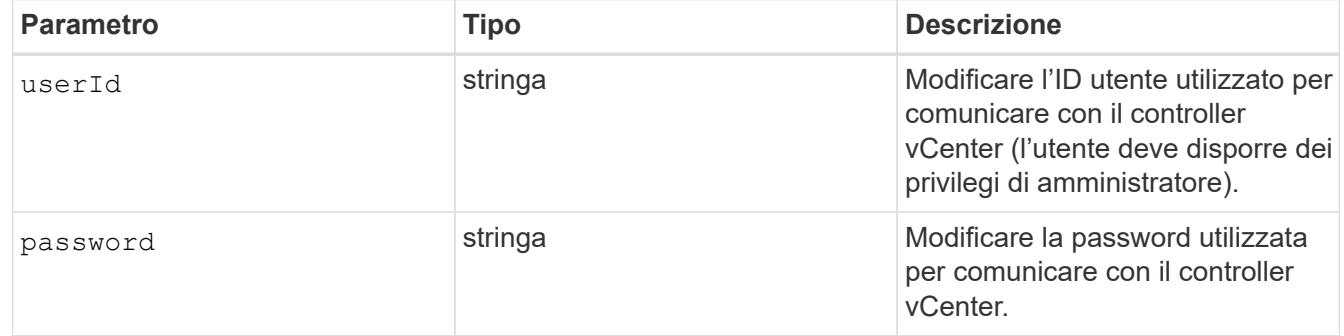

5. Fare clic su **Execute** (Esegui).

L'API restituisce informazioni aggiornate sul controller.

## **Trova ulteriori informazioni**

- ["Aggiungere risorse di calcolo e controller al nodo di gestione"](#page-7-0)
- ["Plug-in NetApp Element per server vCenter"](https://docs.netapp.com/us-en/vcp/index.html)
- ["Pagina delle risorse NetApp HCI"](https://www.netapp.com/hybrid-cloud/hci-documentation/)

## <span id="page-21-0"></span>**Rimuovere una risorsa dal nodo di gestione**

Se si sostituisce fisicamente un nodo di calcolo o si desidera rimuoverlo dal cluster NetApp HCI, è necessario rimuovere la risorsa del nodo di calcolo utilizzando le API del nodo di gestione.

#### **Di cosa hai bisogno**

- Il cluster di storage esegue il software NetApp Element 11.3 o versione successiva.
- È stato implementato un nodo di gestione con versione 11.3 o successiva.

#### **Fasi**

1. Inserire l'indirizzo IP del nodo di gestione seguito da /mnode/1/:

https://<ManagementNodeIP>/mnode/1/

- 2. Fare clic su **autorizzare** o su un'icona a forma di lucchetto e immettere le credenziali di amministratore del cluster per le autorizzazioni per l'utilizzo delle API.
	- a. Inserire il nome utente e la password del cluster.
	- b. Selezionare **corpo richiesta** dall'elenco a discesa tipo se il valore non è già selezionato.
	- c. Immettere l'ID client come mnode-client se il valore non è già compilato.
	- d. Non inserire un valore per il client secret.
	- e. Fare clic su **autorizzare** per avviare una sessione.
	- f. Chiudere la finestra.
- 3. Chiudere la finestra di dialogo **Available Authorisations** (autorizzazioni disponibili).
- 4. Fare clic su **GET/Assets**.
- 5. Fare clic su **Provalo**.
- 6. Fare clic su **Execute** (Esegui).
- 7. Scorrere verso il basso nel corpo della risposta fino alla sezione **calcolo** e copiare parent e. id valori per il nodo di calcolo guasto.
- 8. Fare clic su **DELETE/assets/{asset\_id}/compute-nodes/{compute\_id}**.
- 9. Fare clic su **Provalo**.
- 10. Inserire il parent e. id valori copiati in un passaggio precedente.
- 11. Fare clic su **Execute** (Esegui).

## <span id="page-22-0"></span>**Configurare un server proxy**

Se il cluster si trova dietro un server proxy, è necessario configurare le impostazioni del proxy in modo da poter accedere a una rete pubblica.

Un server proxy viene utilizzato per i servizi di raccolta di telemetria e le connessioni di reverse tunnel. È possibile attivare e configurare un server proxy utilizzando l'interfaccia utente API REST se non è già stato configurato un server proxy durante l'installazione o l'aggiornamento. È inoltre possibile modificare le impostazioni del server proxy esistente o disattivare un server proxy.

Il comando per configurare un server proxy viene aggiornato e restituisce le impostazioni proxy correnti per il nodo di gestione. Le impostazioni proxy vengono utilizzate da Active IQ, il servizio di monitoraggio NetApp HCI implementato dal motore di implementazione NetApp e da altre utility software Element installate nel nodo di gestione, incluso il tunnel di supporto inverso per il supporto NetApp.

#### **Prima di iniziare**

- È necessario conoscere le informazioni relative all'host e alle credenziali per il server proxy che si sta configurando.
- Assicurarsi che la versione del cluster in uso utilizzi il software NetApp Element 11.3 o versione successiva.
- Assicurarsi di aver implementato un nodo di gestione con versione 11.3 o successiva.
- (Nodo di gestione 12.0 e versioni successive) hai aggiornato NetApp Hybrid Cloud Control alla versione 2.16 dei servizi di gestione prima di configurare un server proxy.

#### **Fasi**

1. Accedere all'interfaccia utente API REST sul nodo di gestione immettendo l'indirizzo IP del nodo di gestione seguito da /mnode:

https://<ManagementNodeIP>/mnode

- 2. Fare clic su **autorizzare** o su un'icona a forma di lucchetto e completare le seguenti operazioni:
	- a. Inserire il nome utente e la password del cluster.
	- b. Immettere l'ID client come mnode-client.
	- c. Fare clic su **autorizzare** per avviare una sessione.
	- d. Chiudere la finestra.
- 3. Fare clic su **PUT /settings**.
- 4. Fare clic su **Provalo**.
- 5. Per attivare un server proxy, è necessario impostare use proxy a vero. Immettere l'IP o il nome host e le destinazioni della porta proxy.

Il nome utente del proxy, la password del proxy e la porta SSH sono opzionali e devono essere omessi se non utilizzati.

```
{
"proxy ip or hostname": "[IP or name]",
"use proxy": [true/false],
"proxy username": "[username]",
"proxy_password": "[password]",
"proxy port": [port value],
"proxy ssh port": [port value: default is 443]
}
```
6. Fare clic su **Execute** (Esegui).

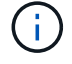

Potrebbe essere necessario riavviare il nodo di gestione a seconda dell'ambiente in uso.

## **Trova ulteriori informazioni**

- ["Plug-in NetApp Element per server vCenter"](https://docs.netapp.com/us-en/vcp/index.html)
- ["Pagina delle risorse NetApp HCI"](https://www.netapp.com/hybrid-cloud/hci-documentation/)

## <span id="page-23-0"></span>**Verificare le versioni dei sistemi operativi e dei servizi del nodo di gestione**

È possibile verificare i numeri di versione del sistema operativo del nodo di gestione, del bundle di servizi di gestione e dei singoli servizi in esecuzione sul nodo di gestione utilizzando l'API REST nel nodo di gestione.

#### **Di cosa hai bisogno**

- Nel cluster è in esecuzione il software NetApp Element 11.3 o versione successiva.
- È stato implementato un nodo di gestione con versione 11.3 o successiva.

#### **Opzioni**

- [Comandi API](#page-23-1)
- [FASI DELL'INTERFACCIA UTENTE API REST](#page-24-1)

### <span id="page-23-1"></span>**Comandi API**

• Ottenere informazioni sulla versione del sistema operativo del nodo di gestione, del bundle di servizi di gestione e del servizio API del nodo di gestione (mnode-api) in esecuzione sul nodo di gestione:

```
curl -X GET "https://<ManagementNodeIP>/mnode/about" -H "accept:
application/json"
```
• Ottenere informazioni sulla versione dei singoli servizi in esecuzione sul nodo di gestione:

```
curl -X GET "https://<ManagementNodeIP>/mnode/services?status=running"
-H "accept: */*" -H "Authorization: Bearer ${TOKEN}"
```
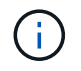

Puoi trovare il portatore \${TOKEN} Utilizzato dal comando API quando si ["autorizzare"](#page-2-2). Il portatore \${TOKEN} è nella risposta di arricciamento.

## <span id="page-24-1"></span>**FASI DELL'INTERFACCIA UTENTE API REST**

1. Accedere all'interfaccia utente API REST per il servizio immettendo l'indirizzo IP del nodo di gestione seguito da /mnode/:

https://<ManagementNodeIP>/mnode/

- 2. Effettuare una delle seguenti operazioni:
	- Ottenere informazioni sulla versione del sistema operativo del nodo di gestione, del bundle di servizi di gestione e del servizio API del nodo di gestione (mnode-api) in esecuzione sul nodo di gestione:
		- i. Selezionare **GET /About**.
		- ii. Selezionare **Provalo**.
		- iii. Selezionare **Esegui**.

La versione del bundle dei servizi di gestione ("mnode bundle version"), versione del sistema operativo del nodo di gestione ("os\_version") E la versione API del nodo di gestione ("version") sono indicati nel corpo di risposta.

- Ottenere informazioni sulla versione dei singoli servizi in esecuzione sul nodo di gestione:
	- i. Selezionare **GET /Services**.
	- ii. Selezionare **Provalo**.
	- iii. Selezionare lo stato **in esecuzione**.
	- iv. Selezionare **Esegui**.

I servizi in esecuzione sul nodo di gestione sono indicati nel corpo della risposta.

## **Trova ulteriori informazioni**

- ["Plug-in NetApp Element per server vCenter"](https://docs.netapp.com/us-en/vcp/index.html)
- ["Pagina delle risorse NetApp HCI"](https://www.netapp.com/hybrid-cloud/hci-documentation/)

## <span id="page-24-0"></span>**Recupero dei log dai servizi di gestione**

È possibile recuperare i log dai servizi in esecuzione sul nodo di gestione utilizzando l'API REST. È possibile estrarre i log da tutti i servizi pubblici o specificare servizi specifici e utilizzare i parametri di query per definire meglio i risultati restituiti.

#### **Di cosa hai bisogno**

- La versione del cluster in uso esegue il software NetApp Element 11.3 o versione successiva.
- È stato implementato un nodo di gestione con versione 11.3 o successiva.

#### **Fasi**

- 1. Aprire l'interfaccia utente API REST sul nodo di gestione.
	- A partire dai servizi di gestione 2.21.61:

https://<ManagementNodeIP>/mnode/4/

◦ Per i servizi di gestione 2.20.69 o precedenti:

https://<ManagementNodeIP>/mnode

- 2. Selezionare **autorizzare** o qualsiasi icona a forma di lucchetto e completare le seguenti operazioni:
	- a. Inserire il nome utente e la password del cluster.
	- b. Inserire l'ID client come mnode-client se il valore non è già stato compilato.
	- c. Selezionare **autorizzare** per avviare una sessione.
	- d. Chiudere la finestra.
- 3. Selezionare **GET /logs**.
- 4. Selezionare **Provalo**.
- 5. Specificare i seguenti parametri:
	- Lines: Inserire il numero di righe che si desidera restituire al registro. Questo parametro è un numero intero che per impostazione predefinita è 1000.

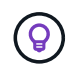

Evitare di richiedere l'intera cronologia del contenuto del registro impostando le righe su 0.

◦ since: Aggiunge un timestamp ISO-8601 per il punto di inizio dei registri del servizio.

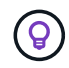

Utilizzare un ragionevole since parametro durante la raccolta di log di intervalli di tempo più ampi.

◦ service-name: Inserire un nome di servizio.

Utilizzare GET /services comando per elencare i servizi sul nodo di gestione.

- stopped: Impostare su true per recuperare i log dai servizi interrotti.
- 6. Selezionare **Esegui**.

 $\mathsf{Q}$ 

7. Dal corpo della risposta, selezionare **Download** per salvare l'output del log.

## **Ulteriori informazioni**

- ["Plug-in NetApp Element per server vCenter"](https://docs.netapp.com/us-en/vcp/index.html)
- ["Pagina delle risorse NetApp HCI"](https://www.netapp.com/hybrid-cloud/hci-documentation/)

#### **Informazioni sul copyright**

Copyright © 2024 NetApp, Inc. Tutti i diritti riservati. Stampato negli Stati Uniti d'America. Nessuna porzione di questo documento soggetta a copyright può essere riprodotta in qualsiasi formato o mezzo (grafico, elettronico o meccanico, inclusi fotocopie, registrazione, nastri o storage in un sistema elettronico) senza previo consenso scritto da parte del detentore del copyright.

Il software derivato dal materiale sottoposto a copyright di NetApp è soggetto alla seguente licenza e dichiarazione di non responsabilità:

IL PRESENTE SOFTWARE VIENE FORNITO DA NETAPP "COSÌ COM'È" E SENZA QUALSIVOGLIA TIPO DI GARANZIA IMPLICITA O ESPRESSA FRA CUI, A TITOLO ESEMPLIFICATIVO E NON ESAUSTIVO, GARANZIE IMPLICITE DI COMMERCIABILITÀ E IDONEITÀ PER UNO SCOPO SPECIFICO, CHE VENGONO DECLINATE DAL PRESENTE DOCUMENTO. NETAPP NON VERRÀ CONSIDERATA RESPONSABILE IN ALCUN CASO PER QUALSIVOGLIA DANNO DIRETTO, INDIRETTO, ACCIDENTALE, SPECIALE, ESEMPLARE E CONSEQUENZIALE (COMPRESI, A TITOLO ESEMPLIFICATIVO E NON ESAUSTIVO, PROCUREMENT O SOSTITUZIONE DI MERCI O SERVIZI, IMPOSSIBILITÀ DI UTILIZZO O PERDITA DI DATI O PROFITTI OPPURE INTERRUZIONE DELL'ATTIVITÀ AZIENDALE) CAUSATO IN QUALSIVOGLIA MODO O IN RELAZIONE A QUALUNQUE TEORIA DI RESPONSABILITÀ, SIA ESSA CONTRATTUALE, RIGOROSA O DOVUTA A INSOLVENZA (COMPRESA LA NEGLIGENZA O ALTRO) INSORTA IN QUALSIASI MODO ATTRAVERSO L'UTILIZZO DEL PRESENTE SOFTWARE ANCHE IN PRESENZA DI UN PREAVVISO CIRCA L'EVENTUALITÀ DI QUESTO TIPO DI DANNI.

NetApp si riserva il diritto di modificare in qualsiasi momento qualunque prodotto descritto nel presente documento senza fornire alcun preavviso. NetApp non si assume alcuna responsabilità circa l'utilizzo dei prodotti o materiali descritti nel presente documento, con l'eccezione di quanto concordato espressamente e per iscritto da NetApp. L'utilizzo o l'acquisto del presente prodotto non comporta il rilascio di una licenza nell'ambito di un qualche diritto di brevetto, marchio commerciale o altro diritto di proprietà intellettuale di NetApp.

Il prodotto descritto in questa guida può essere protetto da uno o più brevetti degli Stati Uniti, esteri o in attesa di approvazione.

LEGENDA PER I DIRITTI SOTTOPOSTI A LIMITAZIONE: l'utilizzo, la duplicazione o la divulgazione da parte degli enti governativi sono soggetti alle limitazioni indicate nel sottoparagrafo (b)(3) della clausola Rights in Technical Data and Computer Software del DFARS 252.227-7013 (FEB 2014) e FAR 52.227-19 (DIC 2007).

I dati contenuti nel presente documento riguardano un articolo commerciale (secondo la definizione data in FAR 2.101) e sono di proprietà di NetApp, Inc. Tutti i dati tecnici e il software NetApp forniti secondo i termini del presente Contratto sono articoli aventi natura commerciale, sviluppati con finanziamenti esclusivamente privati. Il governo statunitense ha una licenza irrevocabile limitata, non esclusiva, non trasferibile, non cedibile, mondiale, per l'utilizzo dei Dati esclusivamente in connessione con e a supporto di un contratto governativo statunitense in base al quale i Dati sono distribuiti. Con la sola esclusione di quanto indicato nel presente documento, i Dati non possono essere utilizzati, divulgati, riprodotti, modificati, visualizzati o mostrati senza la previa approvazione scritta di NetApp, Inc. I diritti di licenza del governo degli Stati Uniti per il Dipartimento della Difesa sono limitati ai diritti identificati nella clausola DFARS 252.227-7015(b) (FEB 2014).

#### **Informazioni sul marchio commerciale**

NETAPP, il logo NETAPP e i marchi elencati alla pagina<http://www.netapp.com/TM> sono marchi di NetApp, Inc. Gli altri nomi di aziende e prodotti potrebbero essere marchi dei rispettivi proprietari.